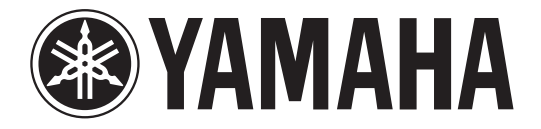

## **DIGITAL MIXING CONSOLE**

# **Zusatzanleitung Version 1.7**

In dieser Zusatzanleitung werden in erster Linie die Funktionen beschrieben, die in Versionen 1.6 und 1.7 der CL5/CL3/CL1-Firmware hinzugefügt oder geändert wurden. Verwenden Sie sie in Verbindung mit der Bedienungsanleitung und dem Referenzhandbuch des CL5/CL3/CL1.

## **Inhalt**

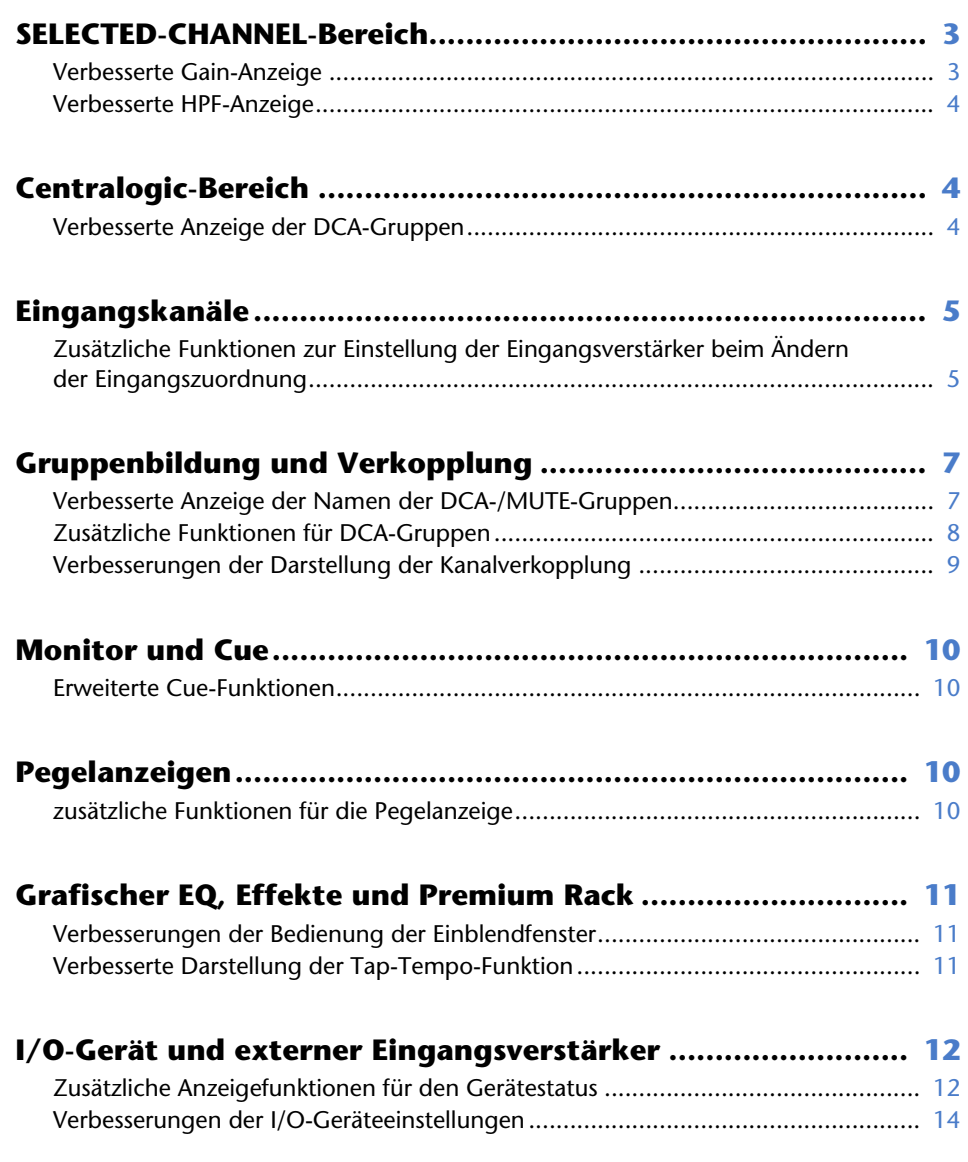

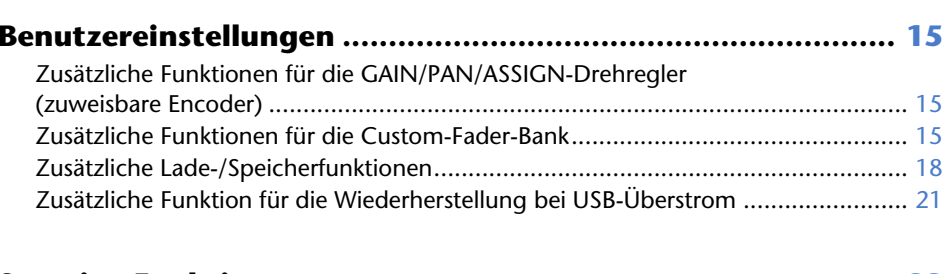

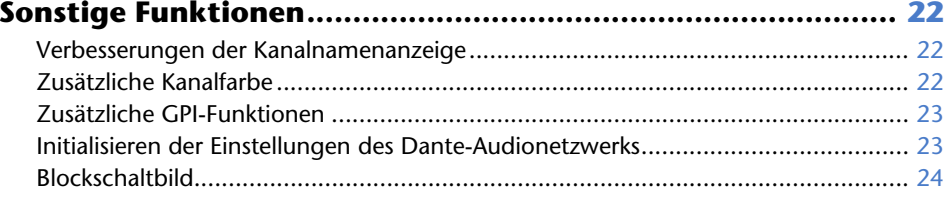

## <span id="page-2-0"></span>**SELECTED-CHANNEL-Bereich**

## <span id="page-2-1"></span>**Verbesserte Gain-Anzeige**

Im GAIN/PATCH-Feld des SELECTED-CHANNEL-VIEW-Bildschirms werden sowohl die analoge als auch die digitale Verstärkung des Eingangsverstärkers gleichzeitig angezeigt.

#### n **A.GAIN-Anzeige**

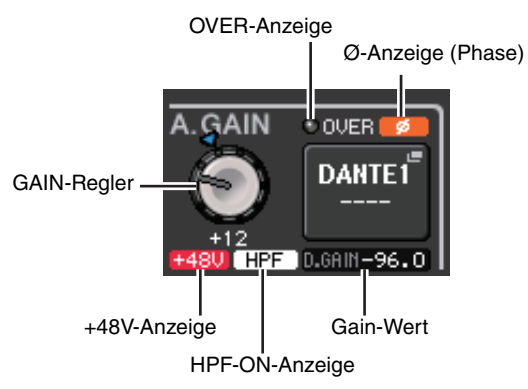

#### **• Gain-Wert**

Wenn dem GAIN-Drehregler der analoge Gain zugewiesen ist, wird hier der digitale Gain-Wert angezeigt.

Der GAIN-Drehregler, die +48V-Anzeige und die HPF-ON-Anzeige erscheinen nicht, wenn dem Eingangskanal ein Eingang ohne Eingangsverstärker zugewiesen ist.

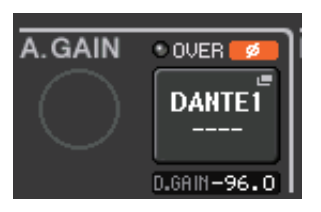

#### n **D.GAIN-Anzeige**

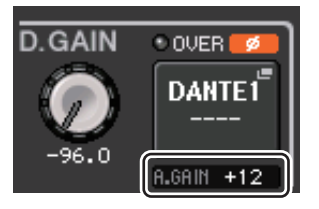

#### **• Gain-Wert**

Wenn dem GAIN-Drehregler der digitale Gain zugewiesen ist, wird hier der analoge Gain-Wert angezeigt.

Der analoge Gain-Wert erscheint nicht, wenn dem Eingangskanal ein Eingang ohne Eingangsverstärker zugewiesen ist.

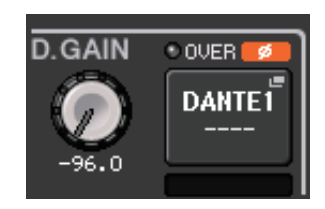

## <span id="page-3-0"></span>**Verbesserte HPF-Anzeige**

Der HPF-Status eines externen Eingangsverstärkers wie z. B. aus der R-Reihe wird jetzt im GAIN/PATCH-Feld des SELECTED-CHANNEL-VIEW-Bildschirms angezeigt.

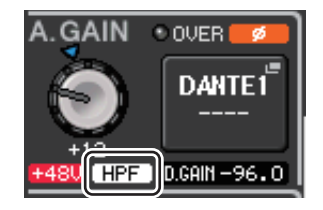

#### **• HPF-ON-Anzeige**

Zeigt den Ein/Aus-Status des HPF des externen Eingangsverstärkers an.

Das HPF/EQ-Einblendfenster zeigt jetzt eine HPF-ON-Anzeige sowie die Grenzfrequenz an.

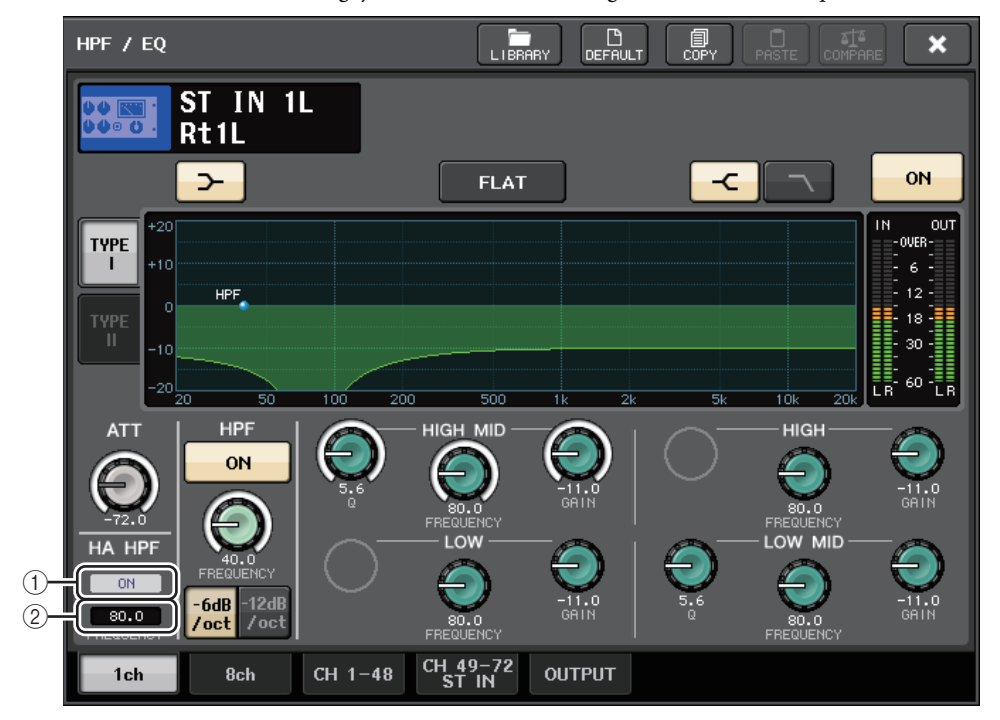

#### 1 **HPF-ON-Anzeige des HA**

Zeigt den Ein/Aus-Status des HPF des externen Eingangsverstärkers an.

#### 2 **FREQUENZ**

Zeigt die Grenzfrequenz des HPF des externen Eingangsverstärkers an.

## <span id="page-3-1"></span>**Centralogic-Bereich**

## <span id="page-3-2"></span>**Verbesserte Anzeige der DCA-Gruppen**

Wenn 15 oder mehr Kanäle in der DCA-Gruppenzugehörigkeitsanzeige des OVERVIEW-Bildschirms registriert sind, können Sie jetzt die Multifunktionsregler im Centralogic-Bereich verwenden, um durch die Kanäle zu scrollen.

## <span id="page-4-0"></span>**Eingangskanäle**

## <span id="page-4-1"></span>**Zusätzliche Funktionen zur Einstellung der Eingangsverstärker beim Ändern der Eingangszuordnung**

Wenn Sie die Eingangszuordnung ändern, können Sie jetzt wählen, ob die bestehenden Einstellungen des HA (Head Amp; Eingangsverstärker) des zugewiesenen Ports verwendet werden, oder ob die HA-Einstellungen des Kanals auf den zugewiesenen Port kopiert werden.

Nehmen Sie diese Auswahl in den Einblendfenstern PORT SELECT und PATCH/NAME vor.

#### **HINWEIS**

Sie können auch auswählen, ob die HA-Einstellungen von CL Editor ohne Änderung verwendet oder vom Kanal kopiert werden. Näheres hierzu erfahren Sie in der Bedienungsanleitung von CL Editor.

#### n **Einstellungen im PORT-SELECT-Einblendfenster**

- **1. Drücken Sie im OVERVIEW-Bildschirm auf das GAIN/PATCH-Feld, um das GAIN/PATCH-Einblendfenster aufzurufen.**
- **2. Drücken Sie auf die PATCH-Schaltfläche (oder auf die INPUT-PORT-Schaltfläche), um das PORT-SELECT-Einblendfenster zu öffnen.**

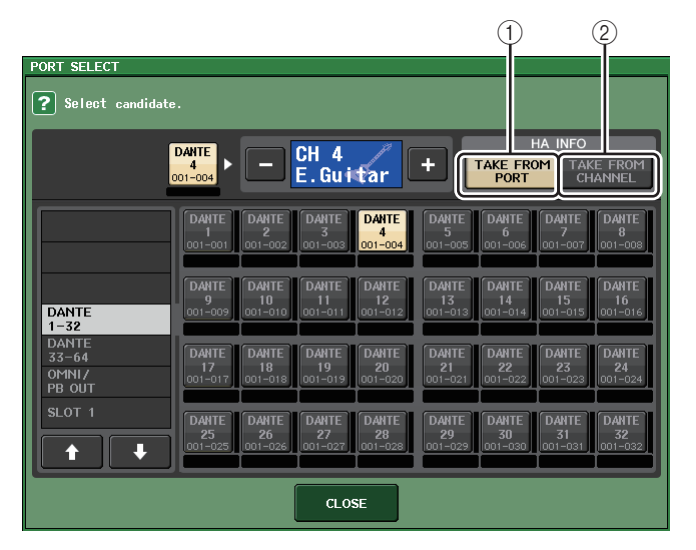

**3. Drücken Sie auf eine Schaltfläche des HA-INFO-Felds, um anzugeben, ob die HA-Einstellungen des Ports oder die des Kanals Vorrang haben.**

#### 1 **TAKE-FROM-PORT-Schaltfläche**

Die HA-Einstellungen des Ports haben Vorrang. Die HA-Einstellungen des Ports bleiben auch dann gleich, wenn Sie das Patching ändern.

#### 2 **TAKE-FROM-CHANNEL-Schaltfläche**

Die HA-Einstellungen des Kanals haben Vorrang. Die HA-Einstellungen des zuletzt zugewiesenen Ports werden auf den neu zugewiesenen Port kopiert.

Beim Umschalten dieser Schaltflächen erscheint ein Dialogfeld zur Bestätigung. Das Dialogfeld erscheint nicht, wenn dem Eingangskanal ein Eingang ohne HA zugewiesen ist. Wenn die HA-Einstellungen des Kanals ausgewählt werden, werden die folgenden HA-Einstellungen des dem Port zugewiesenen Kanals kopiert. Wenn Sie den Eingangskanal von einem Eingang zuweisen, der diese Einstellungen nicht besitzt (d. h. von einem Eingangskanal ohne HA), werden die Standardwerte eingetragen.

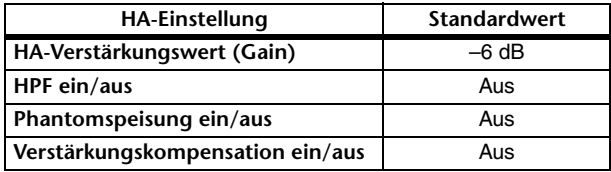

#### **HINWEIS**

Wenn Sie einen bisher noch nicht zugewiesenen Eingangskanal zuweisen, werden die Standardwerte eingetragen, wenn im HA-INFO-Feld die TAKE-FROM-CHANNEL-Schaltfläche gedrückt wird.

#### n **Einstellungen im PATCH/NAME-Einblendfenster**

**1. Drücken Sie im oberen Bildschirmbereich auf das Feld mit einer Kanalnummer bzw. einem Kanalnamen, um das GAIN/PATCH-Einblendfenster zu öffnen.**

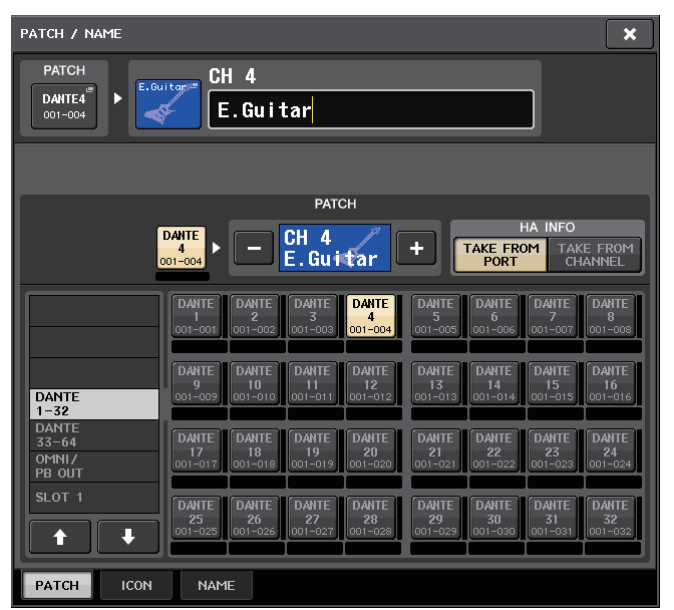

**2. Nehmen Sie die Einstellungen auf dieselbe Weise vor wie im PORT-SELECT-Einblendfenster.**

## <span id="page-6-0"></span>**Gruppenbildung und Verkopplung**

## <span id="page-6-1"></span>**Verbesserte Anzeige der Namen der DCA-/MUTE-Gruppen**

Im DCA/MUTE-GROUP-ASSIGN-MODE-Einblendfenster lassen sich jetzt die Namen der DCA-Gruppen und der Mute-Gruppen anzeigen.

#### **■ Bearbeiten und Anzeigen der Namen der DCA-Gruppen**

- **1. Drücken Sie im Funktionszugriffsbereich auf die Schaltfläche CH JOB.**
- **2. Drücken Sie auf die Schaltfläche DCA GROUP, um das Einblendfenster DCA/ MUTE GROUP ASSIGN MODE (Modus zum Zuweisen von DCA-/Mute-Gruppen) zu öffnen.**

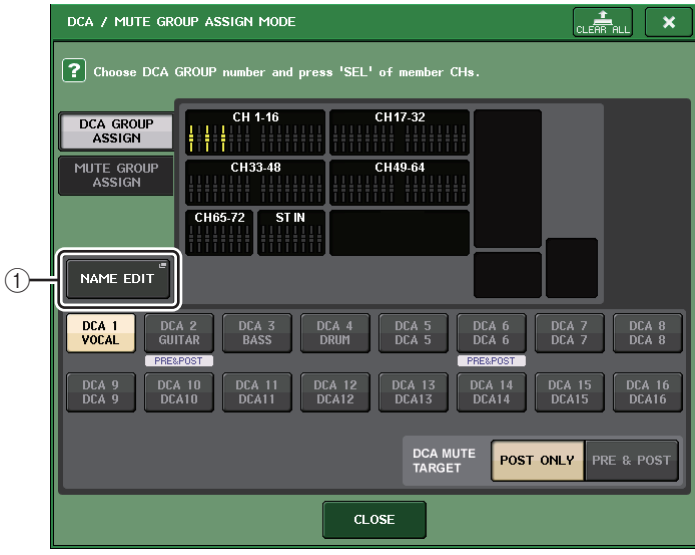

#### 1 **NAME-EDIT-Schaltfläche**

Bearbeitet den Namen der aktuell zugewiesenen DCA-Gruppe.

**3. Klicken Sie auf die NAME-EDIT-Schaltfläche, um den NAME-Bildschirm aufzurufen.** Es erscheint das Tastaturfenster, in dem Sie einen Dateinamen eingeben oder bearbeiten können.

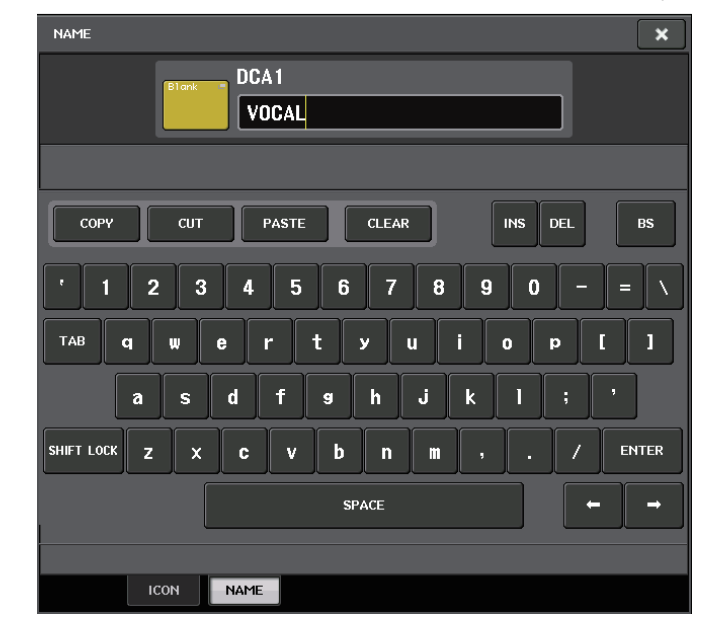

**4. Der Name der DCA-Gruppe erscheint auf der DCA-Gruppenauswahl-Schaltfläche.**

#### **■ Bearbeiten und Anzeigen der Namen der Mute-Gruppen**

Die Namen von Mute-Gruppen können genau so angegeben werden wie die von DCA-Gruppen.

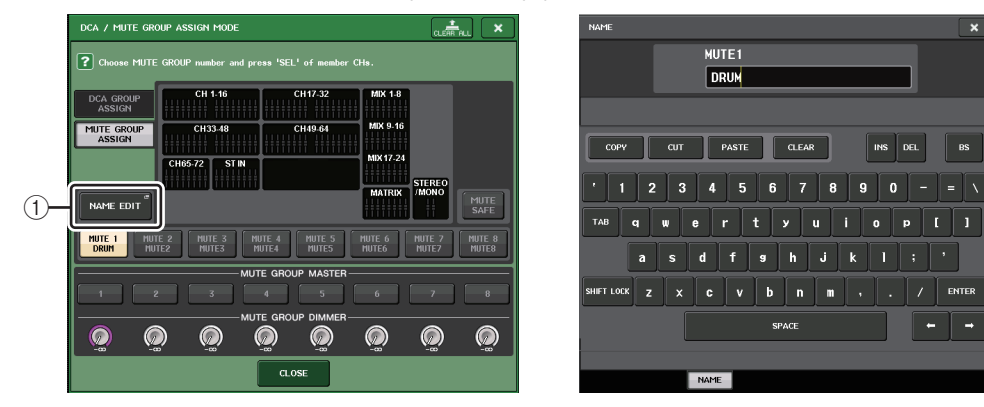

#### 1 **NAME-EDIT-Schaltfläche**

Bearbeitet den Namen der aktuell zugewiesenen MUTE-Gruppe.

Der registrierte Gruppenname erscheint im RECALL-SAFE-MODE-Einblendfenster, im GLOBAL-RECALL-SAFE-Einblendfenster und auf der PATCH/NAME-Registerkarte des GLOBAL-PASTE-Fensters.

## <span id="page-7-0"></span>**Zusätzliche Funktionen für DCA-Gruppen**

Sends von einem Eingangskanal zu einem Bus, dessen Send-Punkt auf PRE gestellt ist, können jetzt so eingestellt werden, dass sie durch eine DCA-Gruppe stummschaltbar sind.

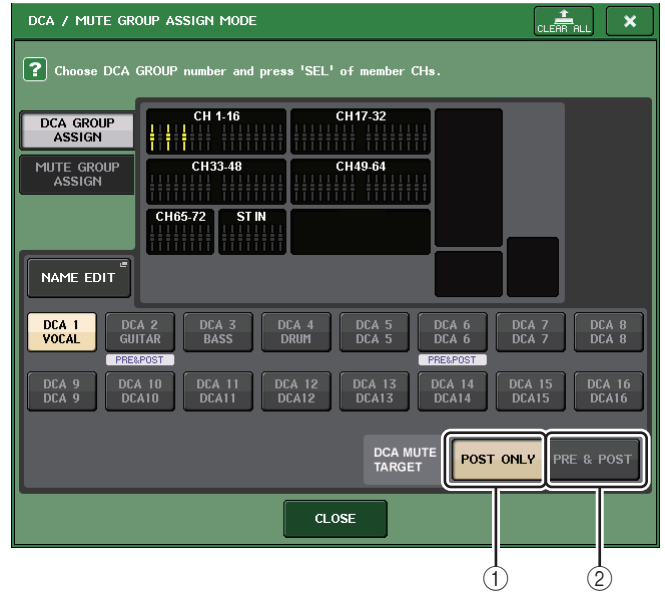

#### 1 **POST-ONLY-Schaltfläche**

Gibt als Stummschaltungsziel nur POST geschaltete Objekte an.

#### 2 **PRE-&-POST-Schaltfläche**

Gibt als Stummschaltungsziel POST und PRE geschaltete Objekte an.

Die PRE&POST-Anzeige wird unterhalb einer DCA-Gruppe mit dieser Einstellung angezeigt.

Das durch eine DCA-Gruppe stummzuschaltende Objekt lässt sich einzeln für jede DCP-Gruppe angeben.

Bei Kanälen, die mehr als einer DCA-Gruppe zugewiesen wurden, schaltet die Stummschaltung jeweils einer der DCA-Gruppen den Signalpfad dieses Kanals stumm (einschließlich der Sends zu den entsprechenden Bussen).

## <span id="page-8-0"></span>**Verbesserungen der Darstellung der Kanalverkopplung**

Dem CH-LINK-MODE-Einblendfenster wurde eine Link-Anzeige hinzugefügt, so dass die aktuell zugewiesene Link-Gruppe leichter erkennbar ist.

#### n **Aufrufen des CH-LINK-MODE-Einblendfensters**

- **1. Drücken Sie im Funktionszugriffsbereich auf die Schaltfläche CH JOB.**
- **2. Drücken Sie auf die Schaltfläche CH LINK, um das Einblendfenster CH LINK MODE (Kanalverkopplungsmodus) zu öffnen.**

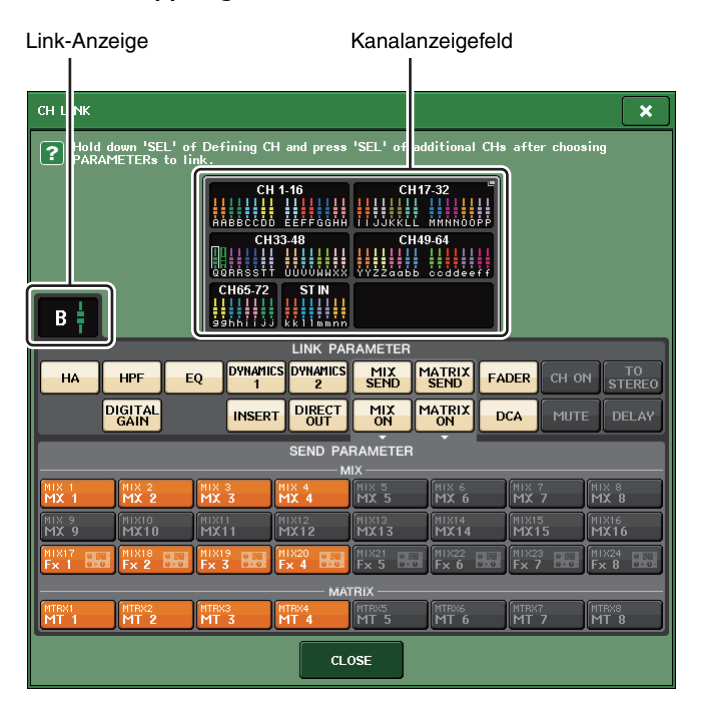

**3. Verwenden Sie die [SEL]-Tasten oder das Kanalanzeigefeld zum Auswählen der Kanäle, die Sie verkoppeln möchten; in der Link-Anzeige erscheint die Link-Gruppe.**

Wenn ein zu einer Link-Gruppe gehörender Kanal ausgewählt wird, wird die zugehörige Link-Gruppe angezeigt. Die Felder LINK PARAMETER und SEND PARAMETER zeigen die Kopplungseinstellungen an.

Während Sie die [SEL]-Taste eines Kanals drücken, der zu keiner Link-Gruppe gehört, zeigt die Link-Anzeige die nächste ggf. erzeugte Link-Gruppe an. In den Feldern LINK PARAMETER und SEND PARAMETER werden die Einstellungen der zuletzt dargestellten Link-Gruppe angezeigt.

## <span id="page-9-0"></span>**Monitor und Cue**

### <span id="page-9-1"></span>**Erweiterte Cue-Funktionen**

Der Cue-Monitorpegelbereich wurde auf –30 dB bis +20 dB erweitert.

Nehmen Sie diese Einstellung im CUE-Einblendfenster vor.

#### n **Aufrufen des CUE-Einblendfensters**

- **1. Drücken Sie im Funktionszugriffsbereich auf die MONITOR-Schaltfläche, um den MONITOR-Bildschirm zu öffnen.**
- **2. Drücken Sie auf die CUE-Einblendschaltfläche.**  $CUE$  $\pmb{\times}$ CUE MODE **INPUT DCA OUTPUT OUTPUT PFL** PRE PAN **PFL** MIX CUE **LAST CUE**  $-0$ VER  $\frac{1}{2}$  over<br> $\frac{1}{2}$  6<br> $\frac{1}{2}$  12 LEVEL **AFL** POST PAN **AFL** C :<br>- 12 POST PAN  $\frac{1}{2}$  18 - 18 і<br>- зо PFL TRIM **DCA TRIM** PFL TRIM - 30 **ACTIVE CUE**  $\int_{0}^{\infty}$  $O$  INPUT  $\overline{\mathscr{C}}$ - 60 - 60  $O$  DCA  $\odot$  OUTPUT  $DANTE^{\text{eff}}$  $\frac{DAMTE}{40}$  $\overline{39}$ **CLEAR UNITY**  $CUE$

Verwenden Sie den Drehregler, um den Monitorpegel im Bereich zwischen –30 dB und +20 dB einzustellen.

## <span id="page-9-2"></span>**Pegelanzeigen**

### <span id="page-9-3"></span>**zusätzliche Funktionen für die Pegelanzeige**

Die Anzeigen PRE GC METER und POST DIGITAL GAIN METER wurden im METERING-POINT-Feld des METER-Bildschirms hinzugefügt. Außerdem wurde der Name "PRE HPF" zu "PRE D.GAIN" geändert.

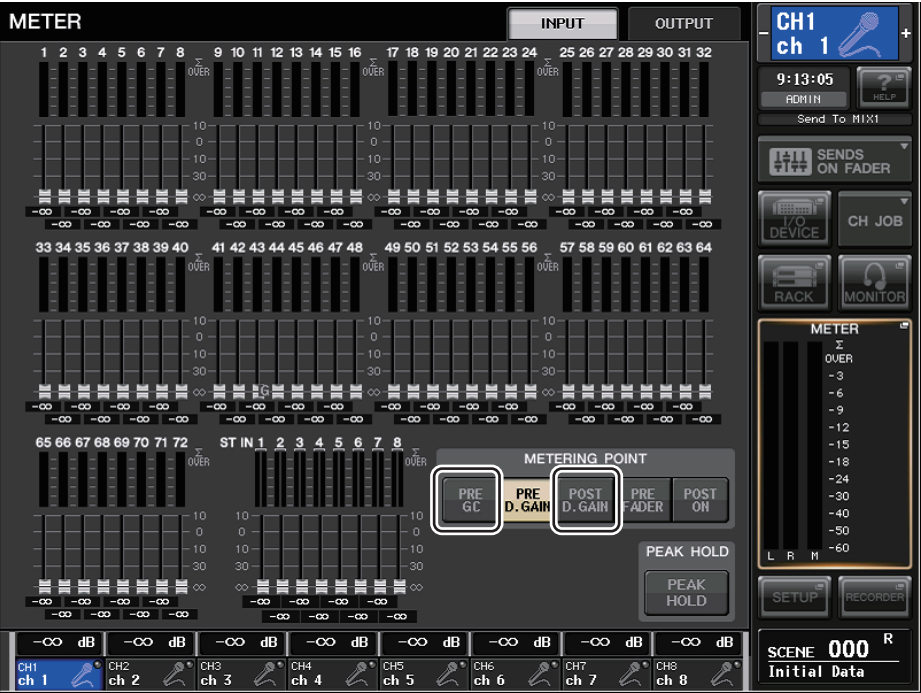

Wählen Sie den Abgriffpunkt für die Signalpegelmessung.

#### n **Für INPUT METER**

- **PRE GC**.......................................Direkt vor der GAIN COMPENSATION
- **POST D.GAIN**........................... Direkt nach dem DIGITAL GAIN

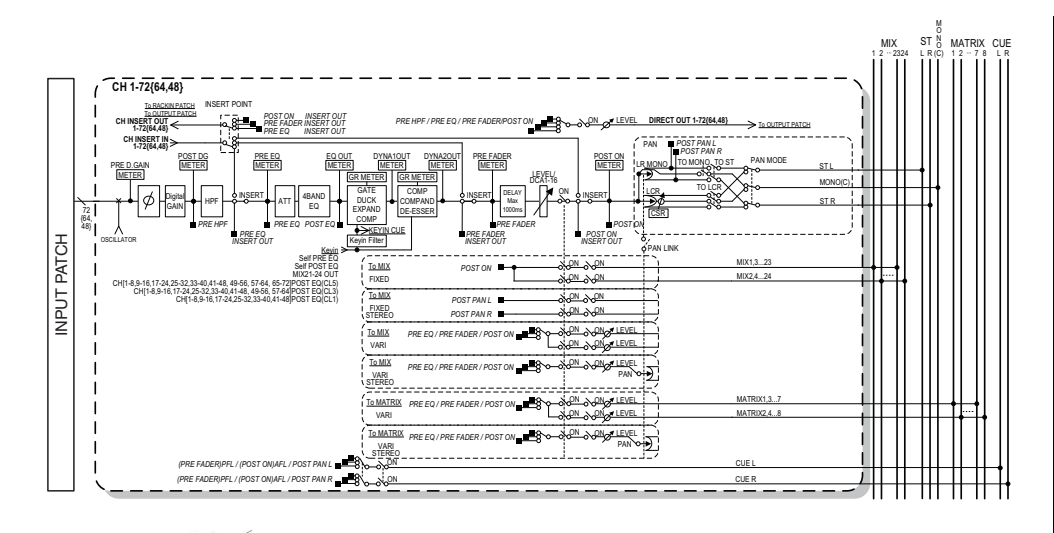

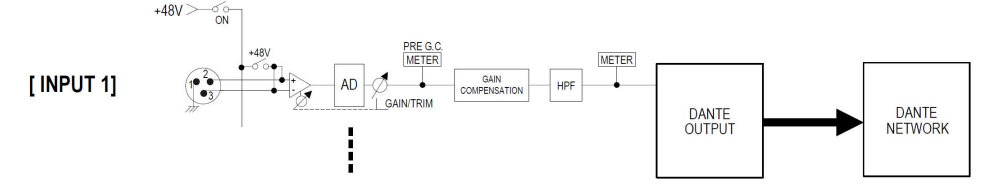

## <span id="page-10-0"></span>**Grafischer EQ, Effekte und Premium Rack**

### <span id="page-10-1"></span>**Verbesserungen der Bedienung der Einblendfenster**

In den Einblendfenstern EFFECT, GEQ und PREMIUM RACK können Sie jetzt mit den [SEL]-Tasten die Kanäle umschalten.

Im EFFECT-Einblendfenster wird durch Drücken einer der [SEL]-Tasten während der Parameterbearbeitung der Bildschirm so umgeschaltet, dass die Einfügung des Effekts in diesen Kanal ersichtlich wird. Das Gleiche passiert in den Einblendfenstern GEQ und PREMIUM RACK. Sie können auch zwischen den Einblendfenstern EFFECT, GEQ und PREMIUM RACK umschalten. Die folgenden Einträge ändern sich im Zusammenhang mit dem bedienten Kanal.

- Anzeige des ausgewählten Kanals im Funktionszugriffsbereich
- Bedienter Kanal im synchronisierten CL Editor

Wenn bei dem Kanal, auf den Sie umschalten, keine Insert-Einstellungen vorgenommen wurden, erscheint ein Dialogfenster, das Sie darüber informiert.

## <span id="page-10-2"></span>**Verbesserte Darstellung der Tap-Tempo-Funktion**

Wenn TAP TEMPO einer anwenderdefinierten Taste zugewiesen wird, und Sie den BPM-Wert (Tempowert) mit jener Taste angeben, erscheint jetzt ein Einblendfenster ähnlich dem folgenden.

#### n **Tap-Tempo-Einblendfenster**

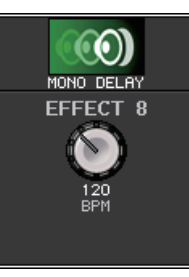

#### **HINWEIS**

Dieses Einblendfenster erscheint nicht, wenn das EFFECT-EDIT-Einblendfenster, in dem Sie Tap Tempo angeben, geöffnet ist.

## <span id="page-11-0"></span>**I/O-Gerät und externer Eingangsverstärker**

## <span id="page-11-1"></span>**Zusätzliche Anzeigefunktionen für den Gerätestatus**

Sie können jetzt auf dem Touchscreen den Status eines angeschlossenen Geräts der CL- oder R-Reihe (außer Ro8-D) oder den Dante-Status ablesen.

Um den Status eines Geräts der R-Reihe am Mischpult abzulesen, muss es in DANTE SETUP als "REMOTE HA" zugewiesen sein.

### **CL-Reihe**

Das SETUP-Feld im DANTE-SETUP-Bildschirm enthält Anzeigen zum Status des CL-Mischpults und des Dante-Netzwerks.

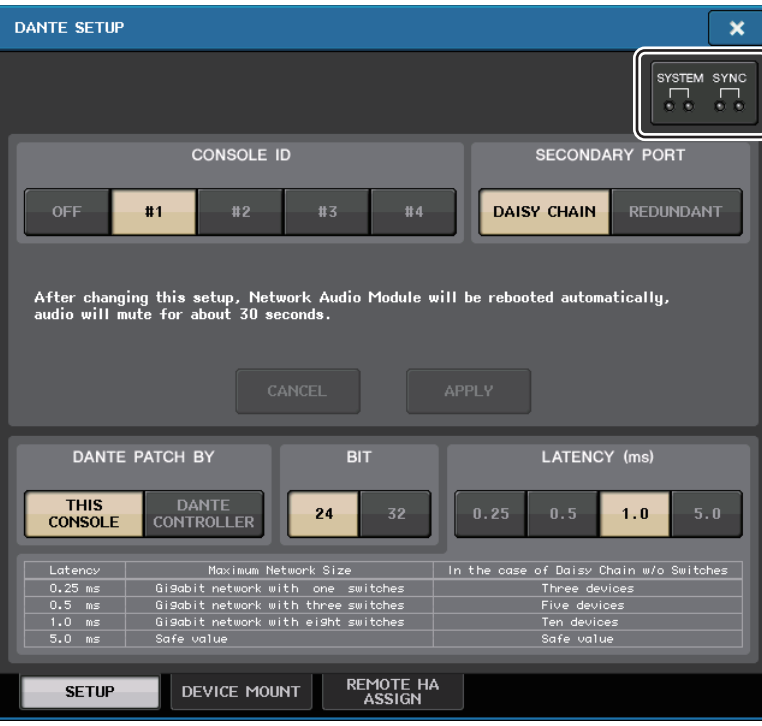

### **R-Reihe**

Das Rio-Feld im I/O-DEVICE-Bildschirm enthält Anzeigen zum Status der Geräte der R-Reihe und des Dante-Netzwerks.

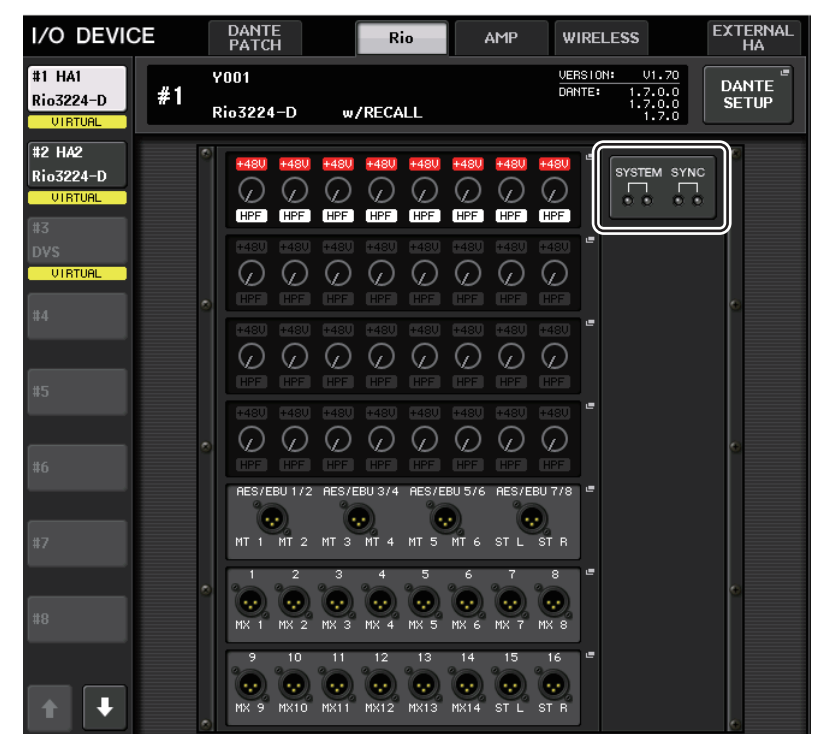

Bei Firmware, die bereits Support der Version 1.61 bietet, leuchtet die Versionsangabe gelb, und die Anzeige leuchtet nicht.

### **Meldungen**

Es werden Fehler-, Warn- und Informationsmeldungen angezeigt. Die Meldungen werden zusätzlich im Feld "Dante Controller Error Status" (Fehlerstatusanzeige von D. C.) angezeigt. Jede Anzeige leuchtet oder blinkt wie nachstehend beschrieben:

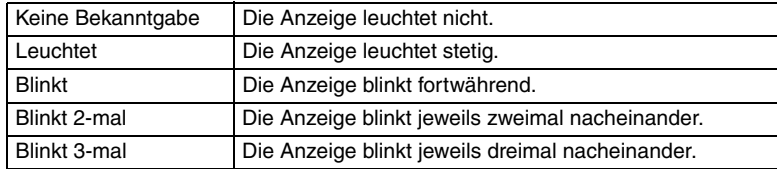

#### n **Fehlermeldungen**

Die SYSTEM-Anzeigen leuchten/blinken weiter wie folgt, bis das Problem gelöst wurde. Falls eine Wartung/Reparatur erforderlich ist, wenden Sie sich bitte an die in der Bedienungsanleitung des CL5/CL3/CL1 aufgelistete Werksvertretung von Yamaha.

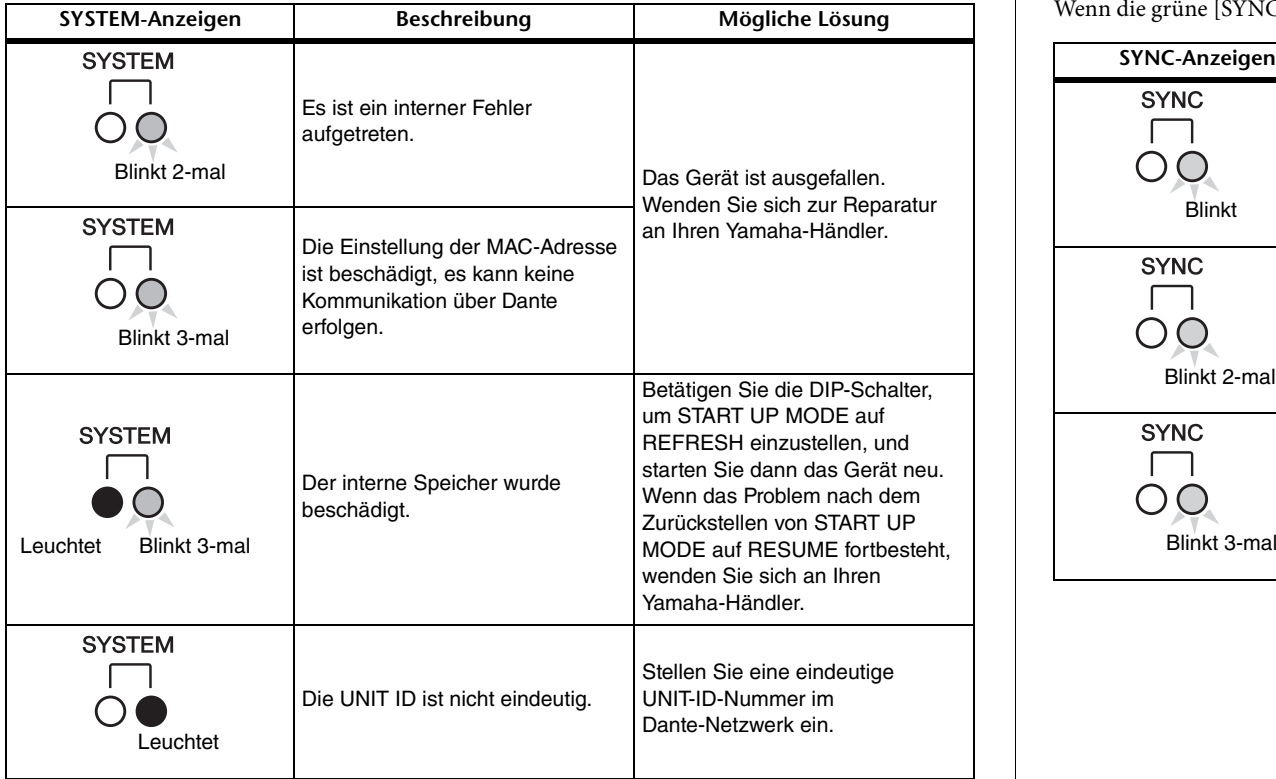

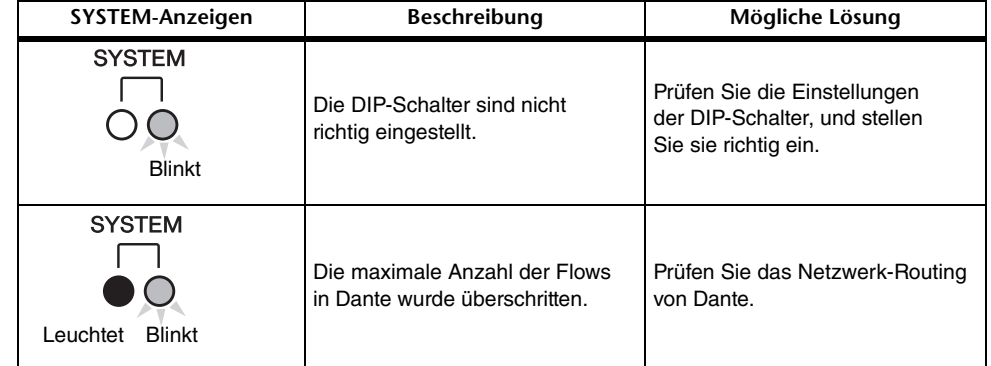

#### **■ Warnmeldungen**

Die Anzeigen leuchten und/oder blinken wie gezeigt so lange, bis das Problem gelöst ist. Wenn die grüne [SYNC]-Anzeige unbeleuchtet ist, ist die Clock des Geräts unbestätigt.

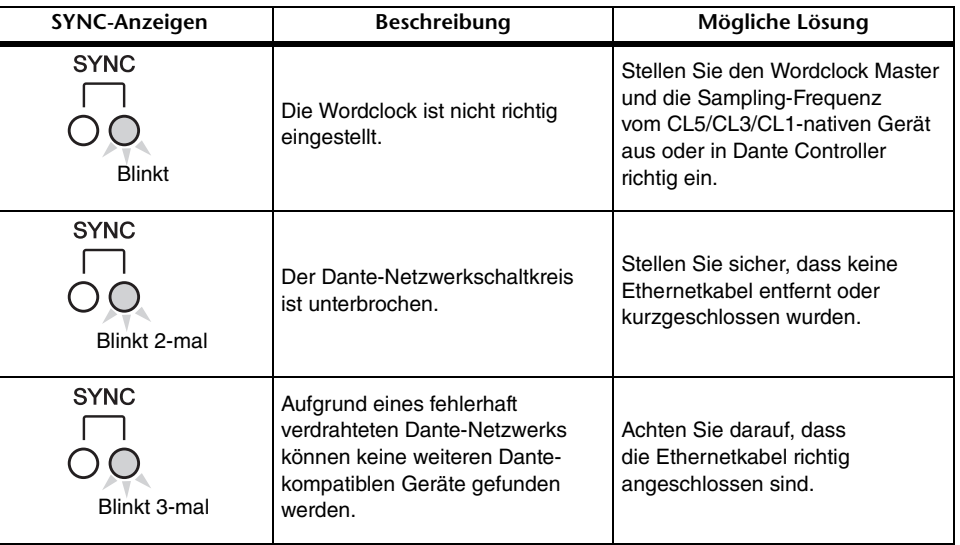

Wenn die grüne Anzeige blinkt, ist das Gerät der Wordclock-Master.

Wenn die grüne Anzeige leuchtet, ist das Gerät der Wordclock-Slave, und die Clock ist synchronisiert.

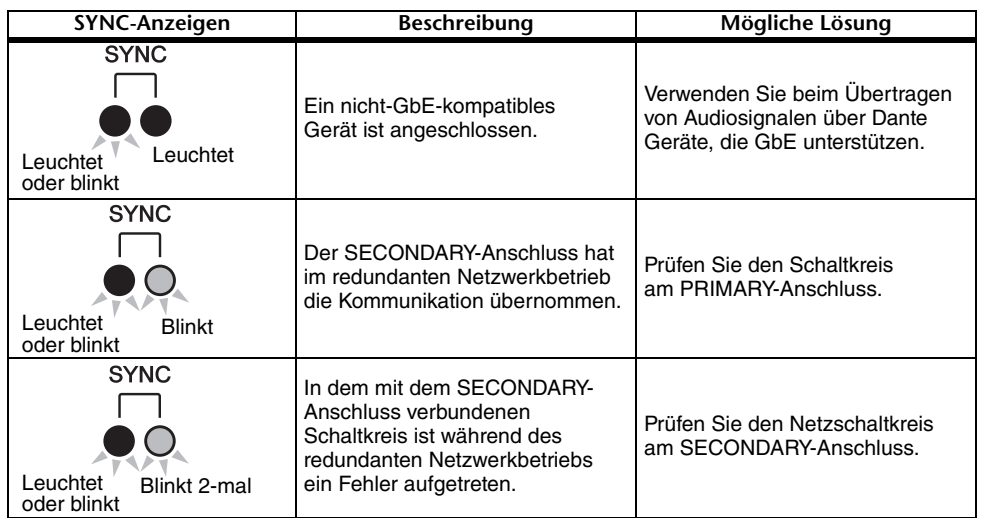

#### n **Informationsmeldungen**

Der Status wird durch den Leucht-/Blinkzustand der Anzeige dargestellt. Wenn die orange [SYNC]-Anzeige unbeleuchtet ist, funktioniert das Gerät normal. Wenn die grüne [SYNC]-Anzeige unbeleuchtet ist, ist die Clock des Geräts unbestätigt.

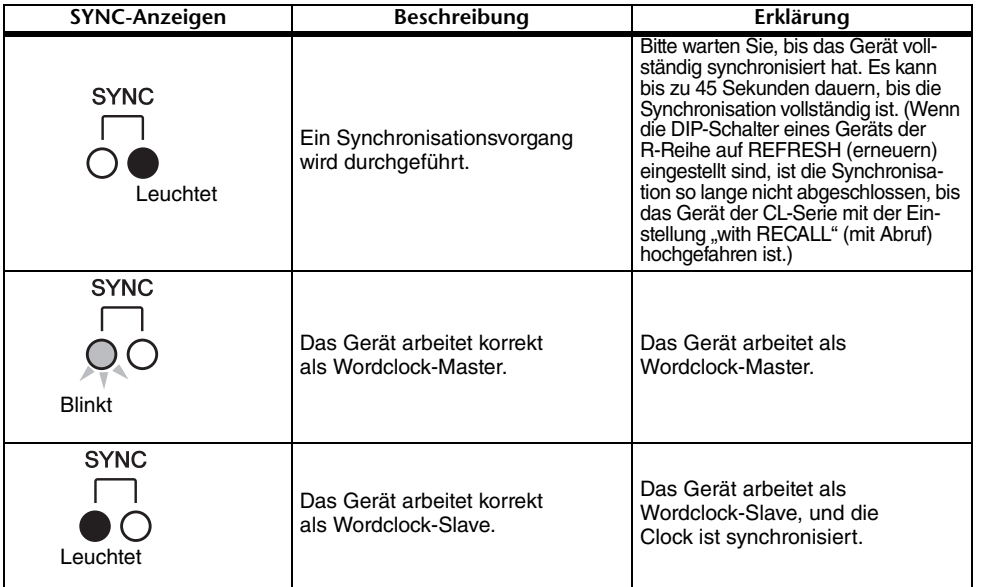

## <span id="page-13-0"></span>**Verbesserungen der I/O-Geräteeinstellungen**

Beim Mounten eines I/O-Geräts im Dante-Audionetzwerk wurden Einstellungen und Anzeigen so verbessert, dass die Geräte anhand ihres Gerätetyps erkennbar sind.

Die folgenden Gerätebezeichnungen werden als unterstützte Geräte erkannt.

Y###-\*\*\*\*\*\*\*\*\*\*

# ist eine dreistellige Hexadezimalzahl (000–FFF), bestehend aus den Ziffern 0–9 und den Großbuchstaben A–F

\* zeigt beliebige Zeichen an (alphabetische Groß-/Kleinbuchstaben, Ziffern oder - (Bindestrich) lassen sich verwenden)

Es werden bis zu 31 Zeichen einschließlich des "Y" unterstützt.

Im DEVICE-LIST-Feld des DEVICE-SELECT-Einblendfensters werden die Gerätebezeichnung und der Gerätetyp angezeigt.

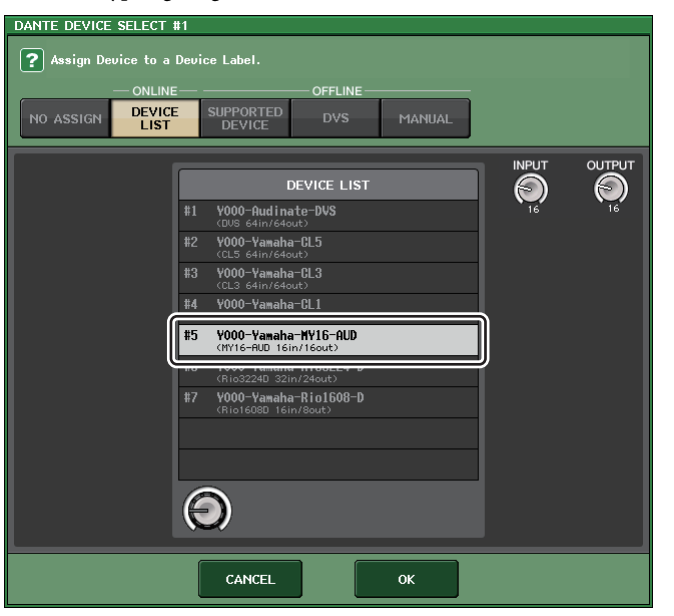

## <span id="page-14-0"></span>**Benutzereinstellungen**

### <span id="page-14-1"></span>**Zusätzliche Funktionen für die GAIN/PAN/ASSIGN-Drehregler (zuweisbare Encoder)**

Den zuweisbaren Encodern wurden Funktionen hinzugefügt im SENDS-ON-FADER-Modus.

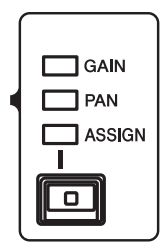

#### ■ Wenn mit der [GAIN/PAN/ASSIGN]-Taste auf dem oberen Bedienfeld ASSIGN **gewählt wurde**

Verwenden Sie die zuweisbaren Encoder zum Einstellen der Kanalpegel.

#### **Kanalnamenanzeige**

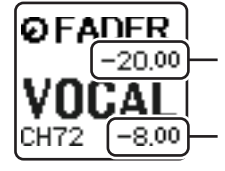

**Kanalpegel** Einstellung mittels der zuweisbaren Encoder.

**Send-Pegel zum MIX/MATRIX-Bus** Einstellung mittels der Fader am oberen Bedienfeld.

#### ■ Wenn mit der [GAIN/PAN/ASSIGN]-Taste auf dem oberen Bedienfeld PAN **gewählt wurde**

Verwenden Sie die zuweisbaren Encoder zum Einstellen des Panoramas des Sends vom Kanal zum MIX/MATRIX-Bus (Busse, die im BUS-SETUP-Bildschirm einem Stereo-Send-Weg zugewiesen sind).

#### **Kanalnamenanzeige**

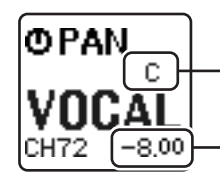

**Panorama des Sends vom Kanal zum MIX/MATRIX-Bus** Einstellung mittels der zuweisbaren Encoder.

**Send-Pegel zum MIX/MATRIX-Bus** Einstellung mittels der Fader am oberen Bedienfeld.

## <span id="page-14-2"></span>**Zusätzliche Funktionen für die Custom-Fader-Bank**

Die Einstellungen der Custom-Fader-Bank lassen sich jetzt für einzelne Szenen speichern/laden. Die Custom-Fader-Bank-Einstellungen sind in Bereiche für jedes Modell unterteilt und werden zusammen mit den Szenendaten gespeichert.

#### Einstellungen der Custom-Fader-Bank

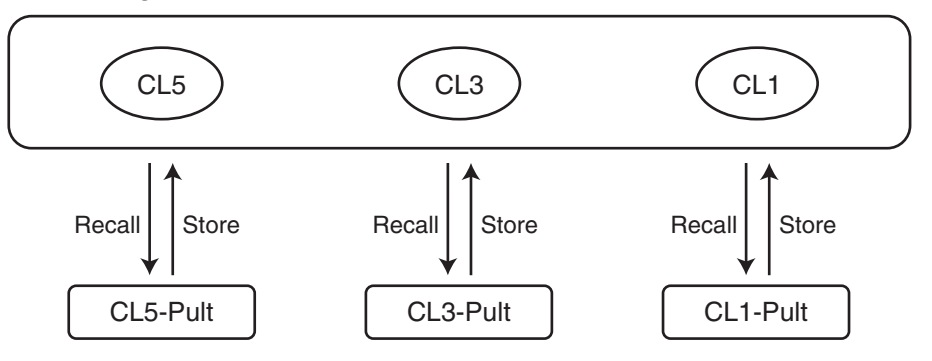

#### **HINWEIS**

Die Custom-Fader-Bank-Einstellungen unterscheiden sich zwischen den Modellen und sind nicht kompatibel. Beispielsweise werden Custom-Fader-Bank-Einstellungen einer auf dem CL5 gespeicherten Szene nicht wiederhergestellt, wenn diese Szene auf einem CL3 oder CL1 abgerufen wird. Die Einstellungen müssen am CL3 bzw. CL1 erstellt und gespeichert worden sein.

#### n **Focus-Funktion**

Bei der Focus-Funktion können Sie für jede Szene angeben, ob Custom-Bank-Einstellungen abgerufen (geladen) werden.

- **1. Drücken Sie auf das SCENE-Feld im Funktionszugriffsbereich.**
- **2. Drücken Sie auf die FOCUS-Registerkarte unten im SCENE-LIST-Fenster.**

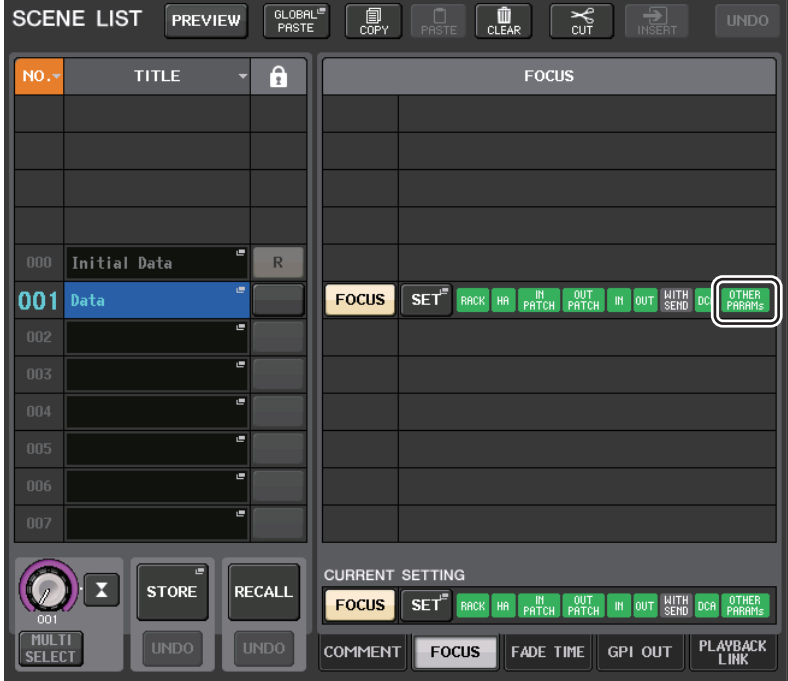

Die Custom-Bank-Einstellungen sind in den OTHER PARAMs enthalten.

**3. Drücken Sie die SET-Schaltfläche der Szene, bei der Sie Einstellungen vornehmen möchten; Es erscheint das FOCUS-RECALL-Einblendfenster.** **4. Drücken Sie eine Taste im FOCUS-PARAMETER-Feld, um das FOCUS-PARAMETER-Einblendfenster zu öffnen.**

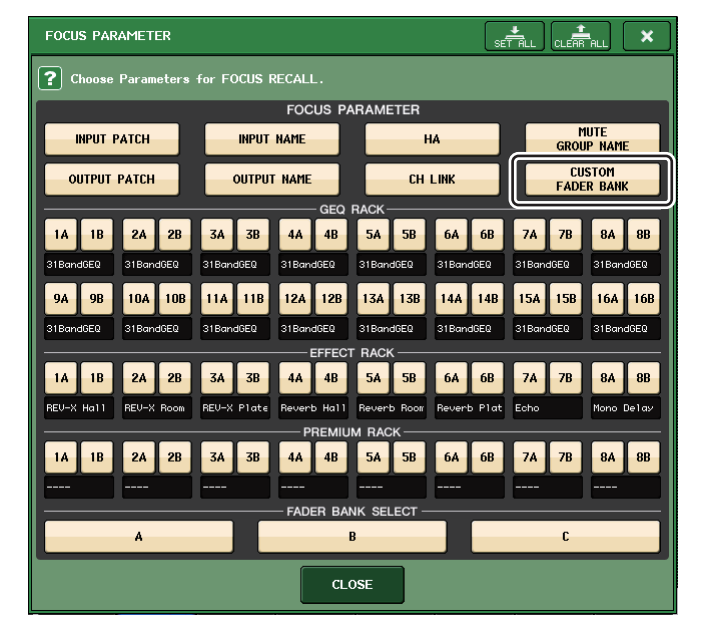

- **5. Überprüfen Sie das für die Focus-Funktion gewählte Objekt.**
- **6. Drücken Sie die CLOSE-Schaltfläche, um das Einblendfenster zu schließen; und führen Sie dann einen Abruf aus.**

#### n **Recall-Safe-Funktion**

In der Recall-Safe-Funktion können Sie angeben, dass die Custom-Bank-Einstellungen von Abrufvorgängen global ausgeschlossen werden.

- **1. Drücken Sie im Funktionszugriffsbereich die Schaltfläche CH JOB, um das Einblendfenster CH JOB zu öffnen.**
- **2. Drücken Sie auf die Schaltfläche RECALL SAFE, um das Einblendfenster RECALL SAFE MODE zu öffnen.**
- **3. Drücken Sie auf die Schaltfläche GLOBAL RECALL SAFE, um das Einblendfenster GLOBAL RECALL SAFE MODE zu öffnen.**

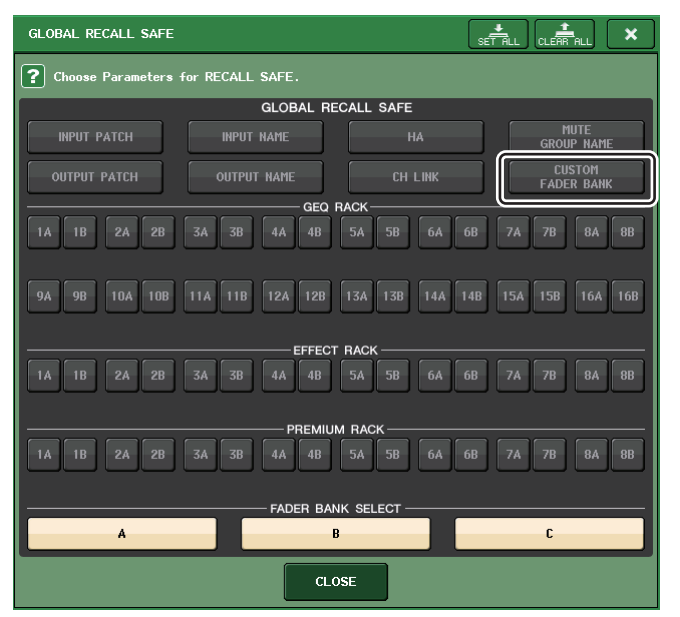

- **4. Drücken Sie die CUSTOM-FADER-BANK-Schaltfläche, um diese als Objekt für Recall Safe (vor Abruf geschützt) anzugeben.**
- **5. Drücken Sie die CLOSE-Schaltfläche, um das Einblendfenster zu schließen; und führen Sie dann einen Abruf aus.**

#### n **Global-Paste-Funktion**

Mit der Global-Paste-Funktion können Sie die Custom-Bank-Einstellungen der aktuellen Szene auf die Szenendaten im Speicher kopieren.

- **1. Drücken Sie im Funktionszugriffsbereich auf das SCENE-Feld, um das SCENE-LIST-Fenster zu öffnen.**
- **2. Drücken Sie die Schaltfläche GLOBAL PASTE oben im Fenster SCENE LIST, um das Fenster GLOBAL PASTE zu öffnen.**
- **3. Wählen Sie die Registerkarte PATCH/OTHERs.**

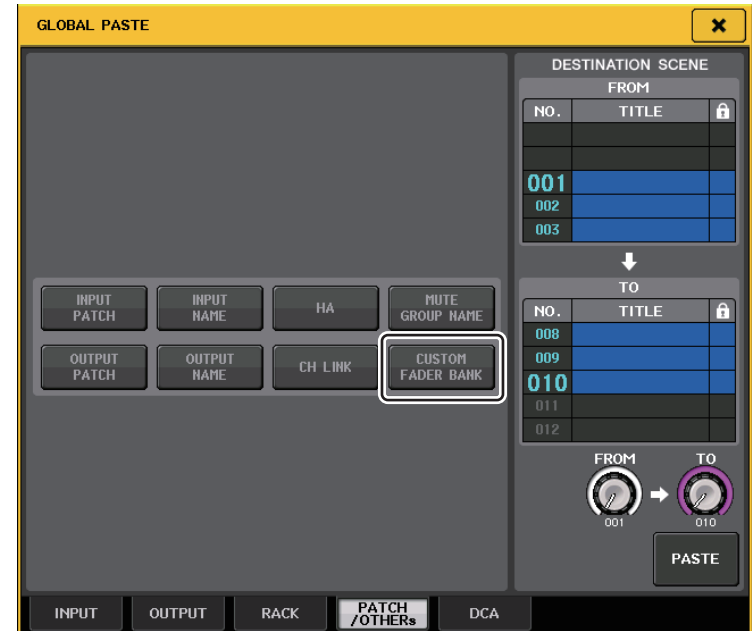

- **4. Wählen Sie die CUSTOM-FADER-BANK-Schaltfläche.**
- **5. Wählen Sie im Bereich DESTINATION SCENE den Szenenbereich aus, in dem die Daten eingefügt werden sollen.**
- **6. Drücken Sie auf die PASTE-Schaltfläche.**

#### **HINWEIS**

- Wenn die internen Daten des CL-Pults als Paket von einem USB-Flash-Speichergerät geladen wurden, laden Sie je nach Bedarf den Benutzerauthentifizierungsschlüssel. Es werden die Custom-Fader-Bank-Einstellungen des Benutzers angewendet, der die Daten geladen hat.
- Im PREVIEW-Modus erscheinen Änderungen durch CL Editor nicht sofort. Sie werden angewendet, sobald Sie den PREVIEW-Modus verlassen.

## <span id="page-17-0"></span>**Zusätzliche Lade-/Speicherfunktionen**

Die Einstellungen der CL-Reihe lassen sich jetzt einzeln von einem USB-Flash-Speichergerät laden und einzeln auf einem USB-Flash-Speichergerät speichern.

### **Laden von Einstellungen von einem USB-Flash-Speichergerät**

Befolgen Sie die nachstehenden Schritte, um CL-Einstellungen vom USB-Speichergerät in das Pult der CL-Reihe zu laden.

- **1. Drücken Sie im Funktionszugriffsbereich die SETUP-Schaltfläche, um den SETUP-Bildschirm zu öffnen.**
- **2. Drücken Sie auf die SAVE/LOAD-Schaltfläche, um das SAVE/LOAD-Fenster zu öffnen.**
- **3. Um die zu ladende Datei auszuwählen, drücken Sie entweder in der Dateiliste auf den Namen der gewünschte Datei, oder betätigen Sie den entsprechenden Multifunktionsregler im Bedienfeld.**
- **4. Drücken Sie auf die LOAD-Schaltfläche, um das LOAD-SELECT-Einblendfenster zu öffnen.**

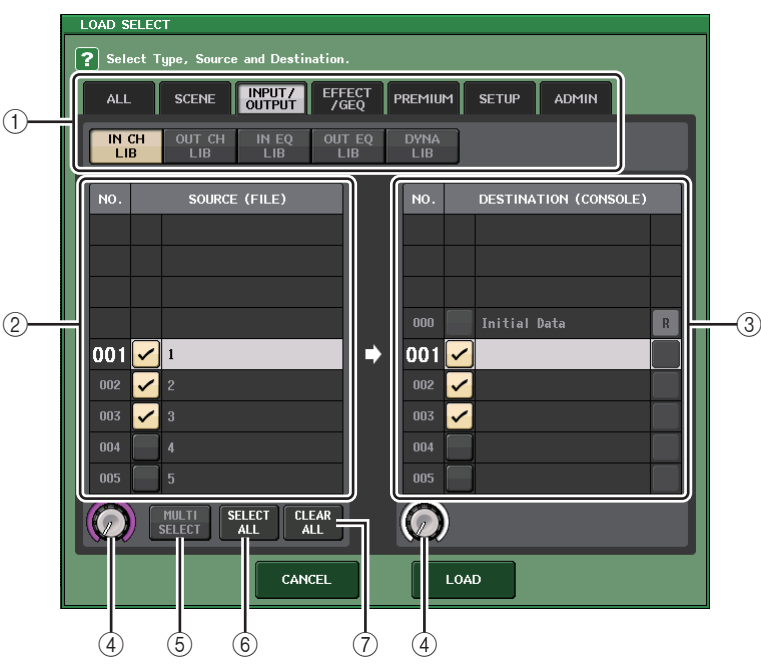

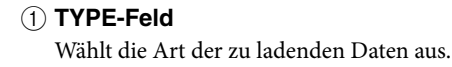

2 **SOURCE-Feld**

In diesem Bereich sind die Daten aufgeführt, die auf dem USB-Stick gespeichert sind.

3 **DESTINATION-Feld**

Hier wird das Ladeziel angezeigt.

- 4 **Datenauswahlregler** Dieser Drehregler wählt die im Feld gezeigten Daten aus.
- 5 **MULTI-SELECT-Schaltfläche**

Durch Drücken dieser Schaltfläche können Sie eine Auswahl mehrerer Dateneinträge zusammenstellen.

6 **SELECT-ALL-Schaltfläche**

Drücken Sie diese Schaltfläche zur Auswahl aller Einträge.

7 **CLEAR-ALL-Schaltfläche**

Mit dieser Schaltfläche kann die gesamte Auswahl aufgehoben werden.

**5. Drücken Sie die Registerkarten und Schaltflächen des TYPE-Feldes, um die Art der zu ladenden Daten auszuwählen.**

Der im TYPE-Feld gezeigte Inhalt hängt von der gewählten Registerkarte ab.

- **• ALL-Registerkarte** Alle Einträge sind Ziel des Vorgangs.
- **• SCENE-Registerkarte**

Die Szenenspeicher sind Ziel des Vorgangs.

#### **• INPUT/OUTPUT-Registerkarte**

In der folgenden Tabelle sind die auswählbaren Einträge aufgelistet.

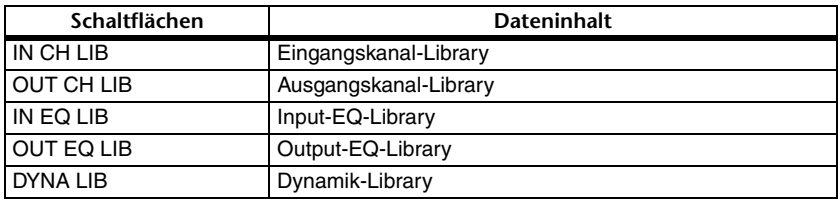

#### **• EFFECT/GEQ-Registerkarte**

In der folgenden Tabelle sind die auswählbaren Einträge aufgelistet.

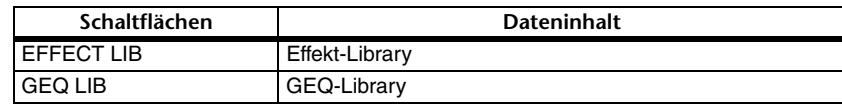

#### **• PREMIUM-Registerkarte**

In der folgenden Tabelle sind die auswählbaren Einträge aufgelistet.

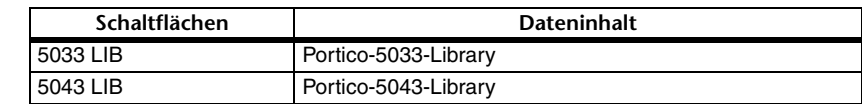

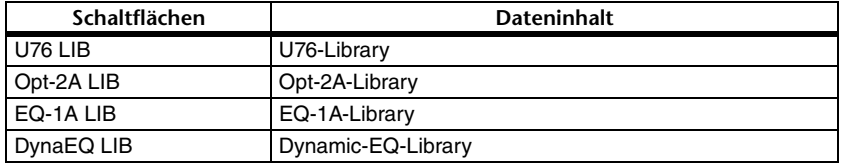

#### **• SETUP-Registerkarte**

In der folgenden Tabelle sind die auswählbaren Einträge aufgelistet.

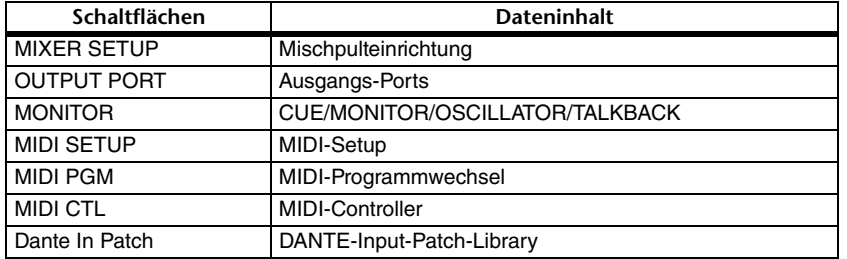

#### **HINWEIS**

Wenn Sie Einträge für einzelne Ausgangs-Ports laden, werden die Einstellungen des dem Port zugewiesenen Kanals nicht abgebildet. Rufen Sie diese ab, nachdem Sie eine Szene geladen haben, die Ein-/Ausgangszuordnungen mit diesen Kanälen enthält.

#### **• ADMIN-Registerkarte**

In der folgenden Tabelle sind die auswählbaren Einträge aufgelistet.

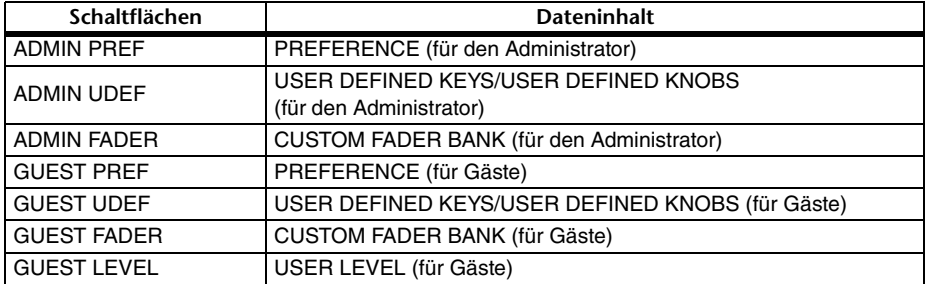

**6. Fügen Sie im SOURCE-Feld ein Häkchen ( ) hinzu, um die zu ladenden Daten zu markieren.**

Wenn Sie mehrere Dateneinträge in einem einzigen Vorgang laden möchten, drücken Sie die MULTI-SELECT-Schaltfläche.

- **7. Fügen Sie im DESTINATION-Feld ein Häkchen ( ) hinzu, um das Ladeziel anzugeben.**
- **8. Drücken Sie auf die LOAD-Schaltfläche.**

#### **HINWEIS**

Wenn die Anzahl der ladbaren Datensätze in der DESTINATION-Liste geringer ist als die ladbaren Einträge, wird nur die erlaubte Anzahl von Datensätzen geladen.

### **Speichern der Einstellungen des CL-Pults auf einem USB-Stick**

Hier erfahren Sie, wie Sie interne Daten des CL-Pults auf einem USB-Flash-Speichergerät speichern können.

- **1. Drücken Sie im Funktionszugriffsbereich die SETUP-Schaltfläche, um den SETUP-Bildschirm zu öffnen.**
- **2. Drücken Sie auf die SAVE/LOAD-Schaltfläche, um das SAVE/LOAD-Fenster zu öffnen.**
- **3. Falls erforderlich, drücken Sie auf das Verzeichnissymbol, und wechseln Sie das Verzeichnis.**
- **4. Drücken Sie auf die SAVE-Schaltfläche, um das SAVE-SELECT-Einblendfenster zu öffnen.**

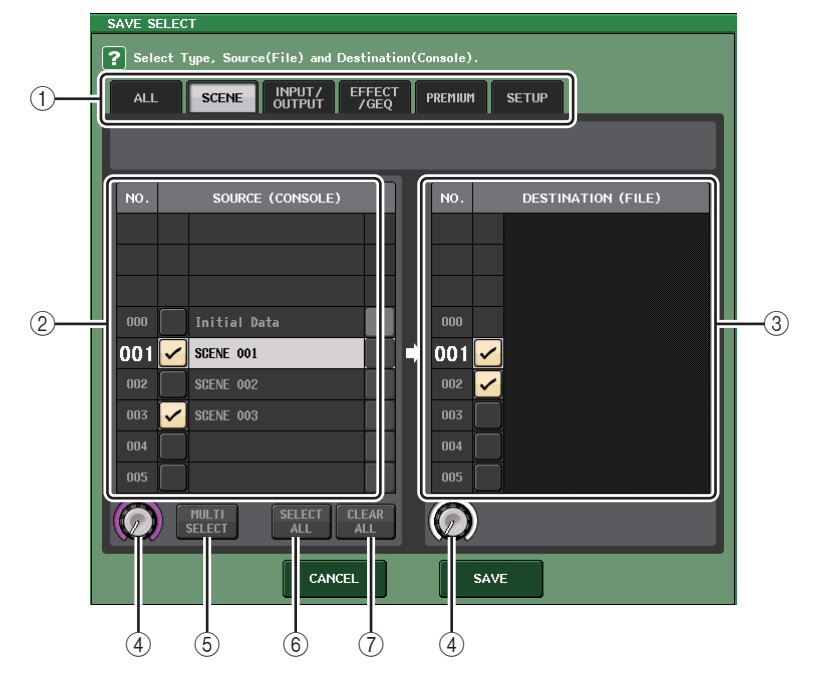

#### 1 **TYPE-Feld**

Hier werden die zu speichernden Datentypen angegeben.

2 **SOURCE-Feld**

Dies zeigt die internen Daten des Pults der CL-Reihe.

3 **DESTINATION-Feld**

Hier wird das Speicherziel angezeigt.

4 **Datenauswahlregler**

Dieser Drehregler wählt die im Feld gezeigten Daten aus.

#### 5 **MULTI-SELECT-Schaltfläche**

Durch Drücken dieser Schaltfläche können Sie eine Auswahl mehrerer Dateneinträge zusammenstellen.

#### 6 **SELECT-ALL-Schaltfläche**

Drücken Sie diese Schaltfläche zur Auswahl aller Einträge.

#### 7 **CLEAR-ALL-Schaltfläche**

Mit dieser Schaltfläche kann die gesamte Auswahl aufgehoben werden.

**5. Drücken Sie die Registerkarten und Schaltflächen des TYPE-Feldes, um die Art der zu speichernden Daten auszuwählen.**

Der im TYPE-Feld gezeigte Inhalt hängt von der gewählten Registerkarte ab.

**• ALL-Registerkarte**

Alle Einträge sind Ziel des Vorgangs.

#### **• SCENE-Registerkarte**

Die Szenenspeicher sind Ziel des Vorgangs.

#### **• INPUT/OUTPUT-Registerkarte**

In der folgenden Tabelle sind die auswählbaren Einträge aufgelistet.

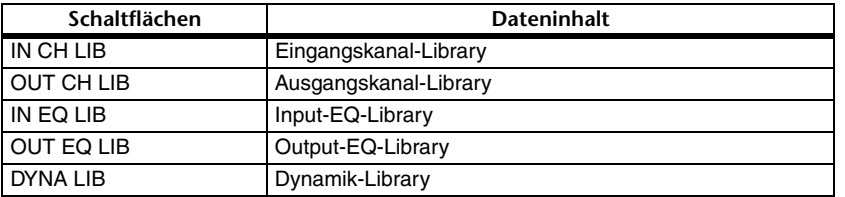

#### **• EFFECT/GEQ-Registerkarte**

In der folgenden Tabelle sind die auswählbaren Einträge aufgelistet.

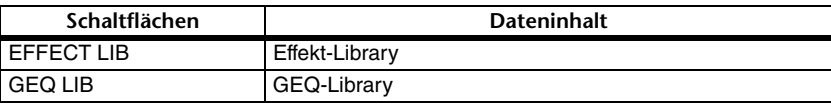

#### **• PREMIUM-Registerkarte**

In der folgenden Tabelle sind die auswählbaren Einträge aufgelistet.

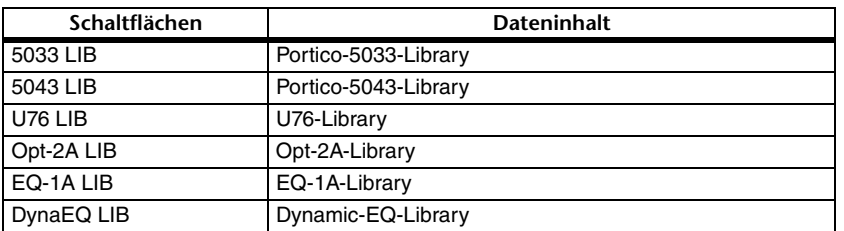

#### **• SETUP-Registerkarte**

In der folgenden Tabelle sind die auswählbaren Einträge aufgelistet.

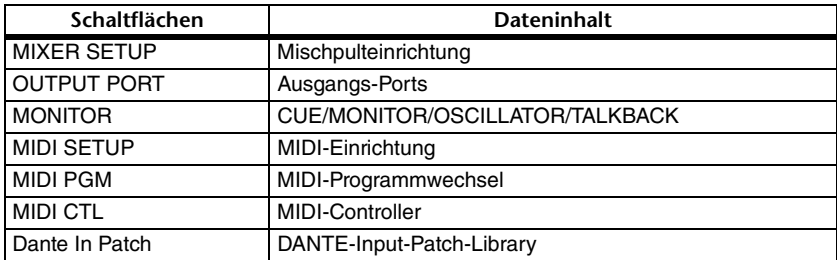

#### **HINWEIS**

- Wenn Sie Einträge für einzelne Ausgangs-Ports speichern, werden die Einstellungen des dem Port zugewiesenen Kanals nicht gespeichert. Sie müssen auch die Szene speichern, welche die Einstellungen der Ein-/Ausgangszuordnungen für diesen Kanal enthält.
- Die auf der ADMIN-Registerkarte beim einzelnen Laden enthaltenen Einträge sind beim Speichern unter ALL enthalten.
- **6. Fügen Sie im SOURCE-Feld ein Häkchen ( ) hinzu, um die zu speichernden Daten zu markieren.**

Wenn Sie mehrere Dateneinträge in einem einzigen Vorgang speichern möchten, drücken Sie die MULTI-SELECT-Schaltfläche.

- **7. Fügen Sie im DESTINATION-Feld ein Häkchen ( ) hinzu, um das Speicherziel anzugeben.**
- **8. Drücken Sie auf die SAVE-Schaltfläche, um das FILE-SAVE-Einblendfenster zu öffnen.**

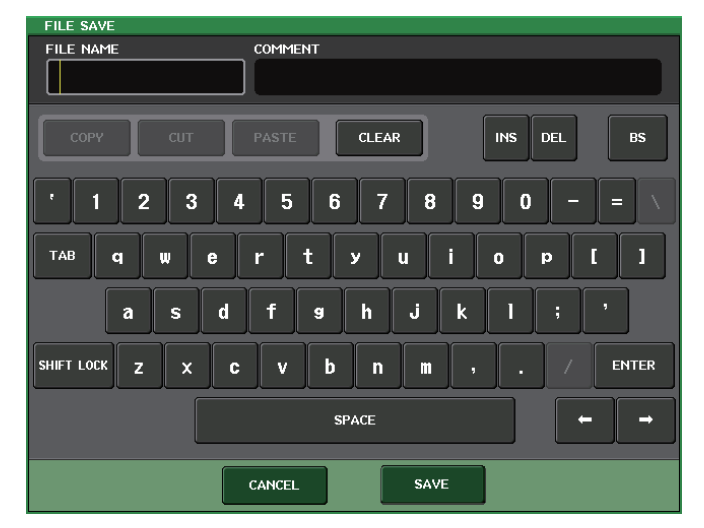

**9. Geben Sie einen Dateinamen oder Kommentar ein, und drücken Sie dann die SAVE-Taste.**

## <span id="page-20-0"></span>**Zusätzliche Funktion für die Wiederherstellung bei USB-Überstrom**

Auch dann, wenn die Verbindung zum USB-Gerät aufgrund eines Überstroms am USB-Port unterbrochen wurde, kann das USB-Gerät jetzt ohne Neustart wieder angeschlossen werden.

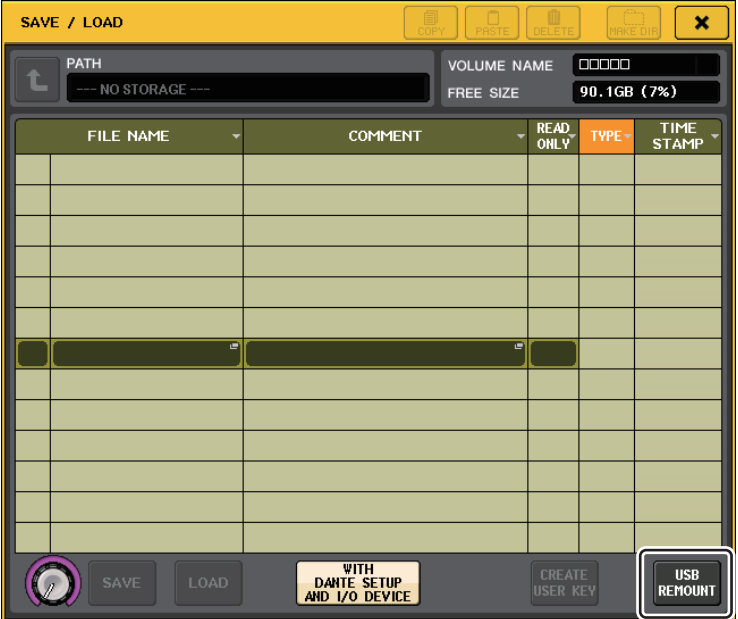

### **Wiederherstellungsvorgang**

Drücken Sie, nachdem der Grund für den Überstrom am USB-Port beseitigt wurde, auf die Stelle, auf der bei der FORMAT-Schaltfläche im SAVE/LOAD-Bildschirm "USB REMOUNT" steht.

## <span id="page-21-0"></span>**Sonstige Funktionen**

## <span id="page-21-1"></span>**Verbesserungen der Kanalnamenanzeige**

Es wurden Verbesserungen vorgenommen bezüglich der Kanalnamenanzeige und der Kanalfarbenanzeige.

Der Ein-/Ausschaltstatus des Kanals wird jetzt im SENDS-ON-FADER-Modus angezeigt.

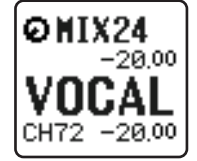

**Kanal eingeschaltet**

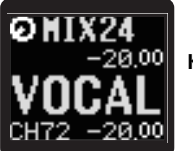

**Kanal ausgeschaltet**

Wenn NAME DISPLAY auf der PREFERENCE-Seite des USER-SETUP-Einblendfensters auf "NAME ONLY" (Nur Name) eingestellt ist, wird jetzt die Kanalnummer angezeigt.

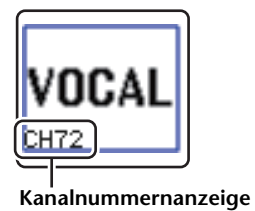

<span id="page-21-2"></span>**Zusätzliche Kanalfarbe**

Als Kanalfarbe kann jetzt auch Schwarz angegeben werden. Falls für einen Kanal Schwarz gewählt wurde, leuchtet die Kanalfarbenanzeige nicht.

Nehmen Sie diese Einstellung im CH-COLOR/ICON-Einblendfenster vor.

#### n **Kanalfarbeneinstellung**

- **1. Rufen Sie den OVERVIEW-Bildschirm auf, der den Eingangskanal enthält, dessen Kanalfarbe Sie angeben möchten.**
- **2. Drücken Sie auf das Kanalnummern-/namensfeld des jeweiligen Kanals, um das PATCH/NAME-Einblendfenster zu öffnen.**
- **3. Wählen Sie eine Kanalfarbe aus.**

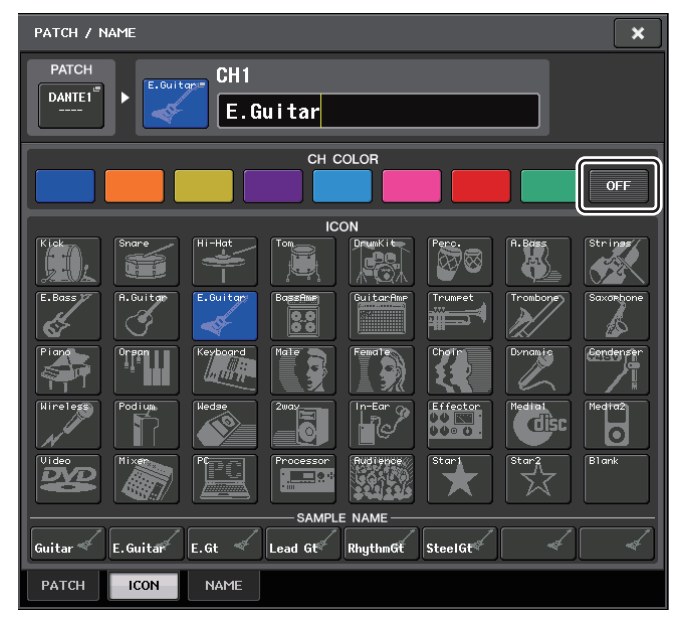

## <span id="page-22-0"></span>**Zusätzliche GPI-Funktionen**

Sie können jetzt die Attribute (rastend oder nichtrastend) eines externen Schalters einstellen, der an einem GPI-IN-Port angeschlossen ist.

#### n **GPI-Einstellungen**

- **1. Drücken Sie im Funktionszugriffsbereich die SETUP-Schaltfläche, um den SETUP-Bildschirm zu öffnen.**
- **2. Klicken Sie auf die MIDI/GPI-Schaltfläche, um den MIDI/GPI-Bildschirm aufzurufen.**
- **3. Drücken Sie auf die Registerkarte GPI.**

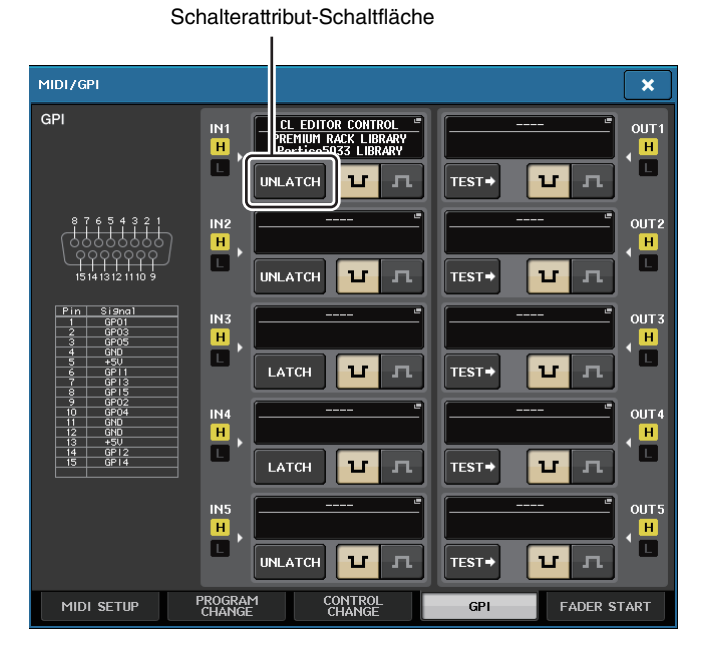

Jedes Mal, wenn Sie auf eine Schalterattribut-Schaltfläche drücken, wechselt deren Anzeige zwischen LATCH und UNLATCH.

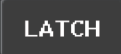

LATCH (für einen Schalter, der bei jeder Betätigung abwechselnd ein- und ausschalten soll) ist gewählt.

**UNLATCH** 

UNLATCH (für einen Schalter, der nur während des Drückens eingeschaltet und beim Loslassen wieder ausgeschaltet sein soll) ist gewählt.

## <span id="page-22-1"></span>**Initialisieren der Einstellungen des Dante-Audionetzwerks**

Dante betreffende Einstellungen können jetzt auch auf deren Standardeinstellung initialisiert werden, wenn im Dante-Audionetzwerk ein Fehler auftritt.

#### **ACHTUNG**

Durch die Initialisierung gehen alle im Speicher befindlichen Pulteinstellungen einschließlich der Dante-Audionetzwerk-Einstellungen verloren.

Führen Sie den folgenden Vorgang nur dann aus, wenn Sie ganz sicher sind, dass Sie dies tun wollen!

- **1. Schalten Sie das CL-Mischpult ein, während Sie die SCENE-MEMORY-Taste [STORE] und die [INC]-Taste am Bedienfeld gedrückt halten.**
- **2. Eine Meldung im Display zeigt an, dass die Initialisierung abgeschlossen ist; drücken Sie auf die CLOSE-Schaltfläche.**

<span id="page-23-0"></span>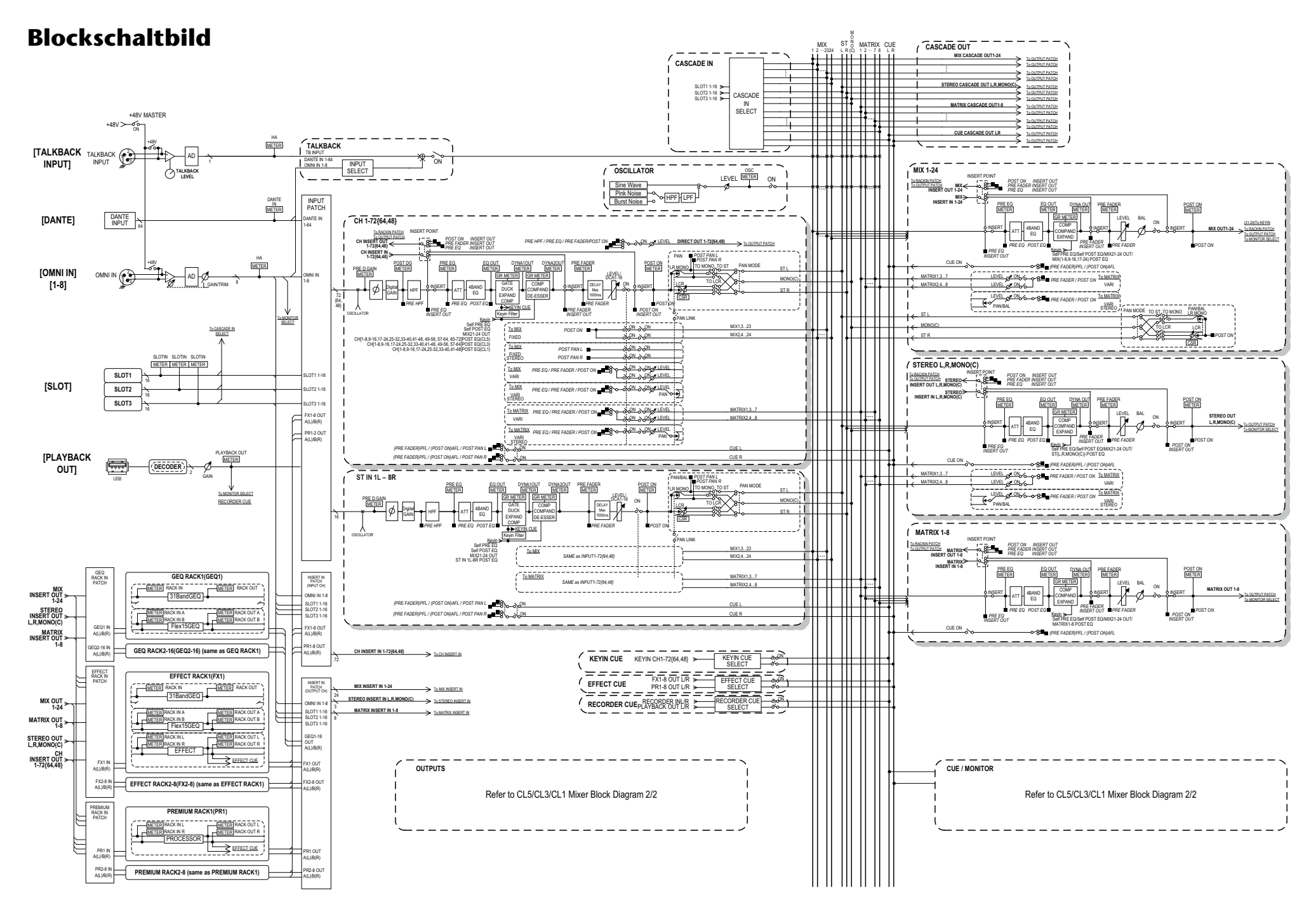

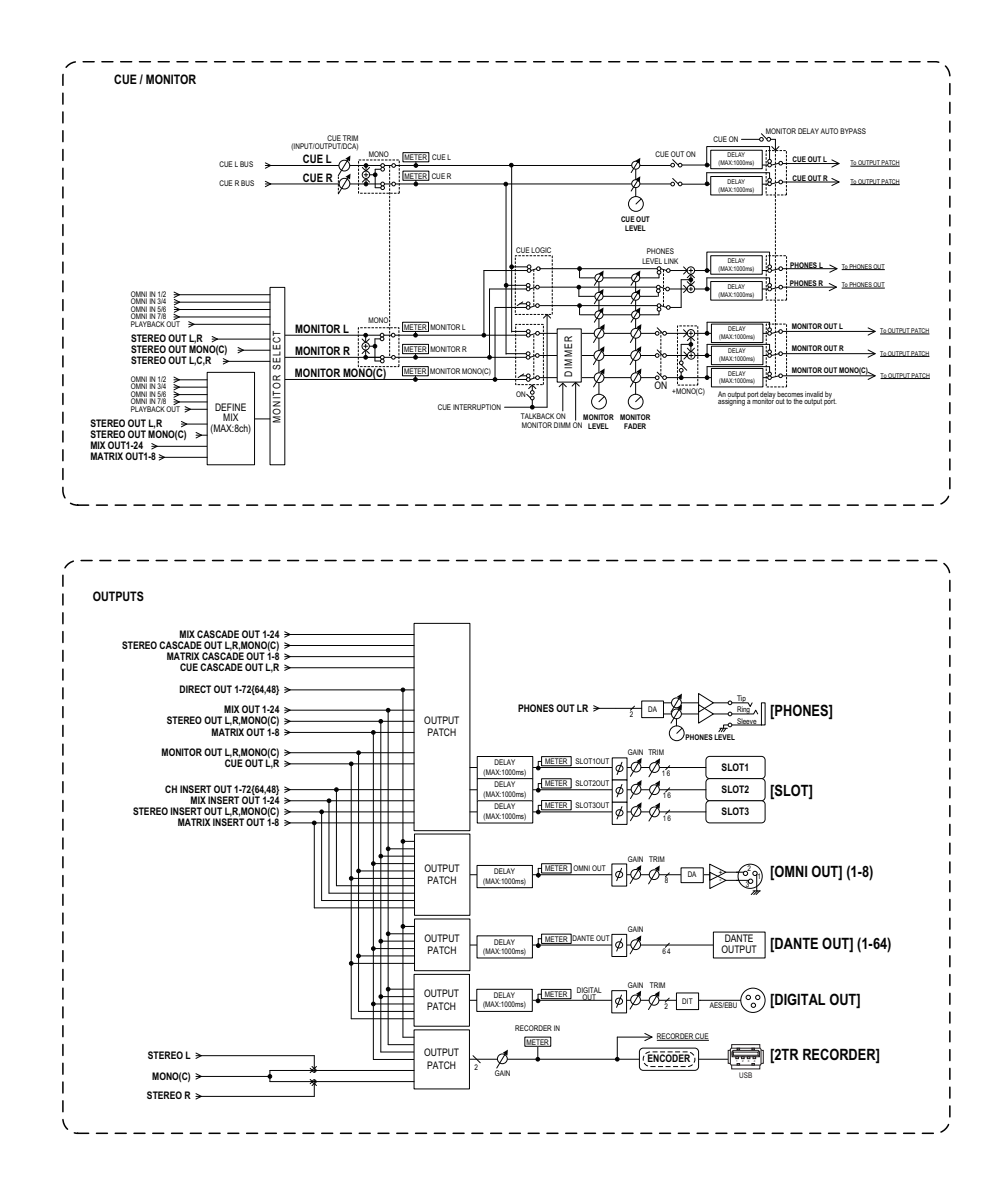

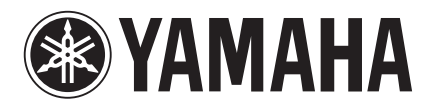

Yamaha Pro Audio Global Web Site **http://www.yamahaproaudio.com/**

Yamaha Manual Library **http://www.yamaha.co.jp/manual/**

> © 2013 Yamaha Corporation C.S.G., PA Development Division

> > 310IP-A0